全日本エンデュランス馬術大会オンラインエントリー方法

※参考画像は過去のものを掲載している場合もありますので、ご注意ください。

※オンラインエントリーは、馬の所有者あるいは申請代行者として設定されている方が行えます。 ※オンラインエントリーを行うには、日馬連 ID(会員番号)/パスワードが必要です。

1. ログイン後、「大会情報」>「主催・公認大会」をクリックする

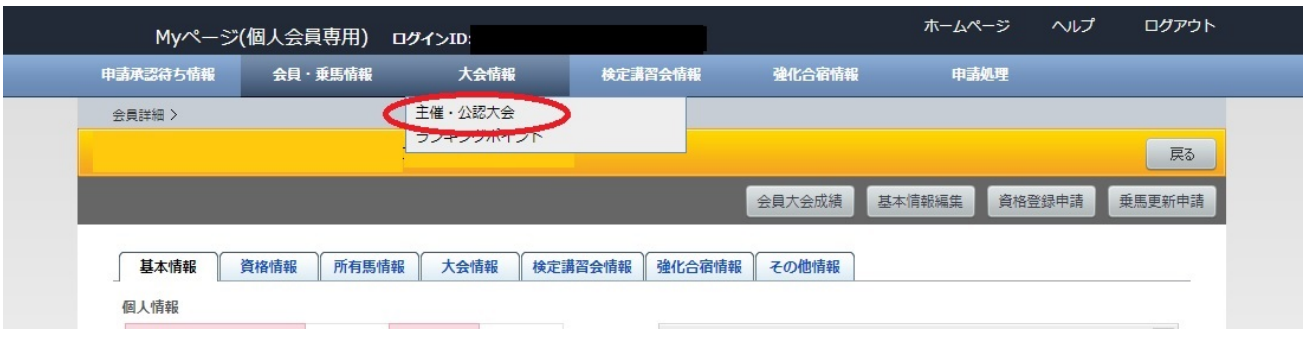

2. 「大会一覧(検索条件設定)」画面で、「大会種別」の「設定」を選択し、「検索」ボタンをクリッ クする

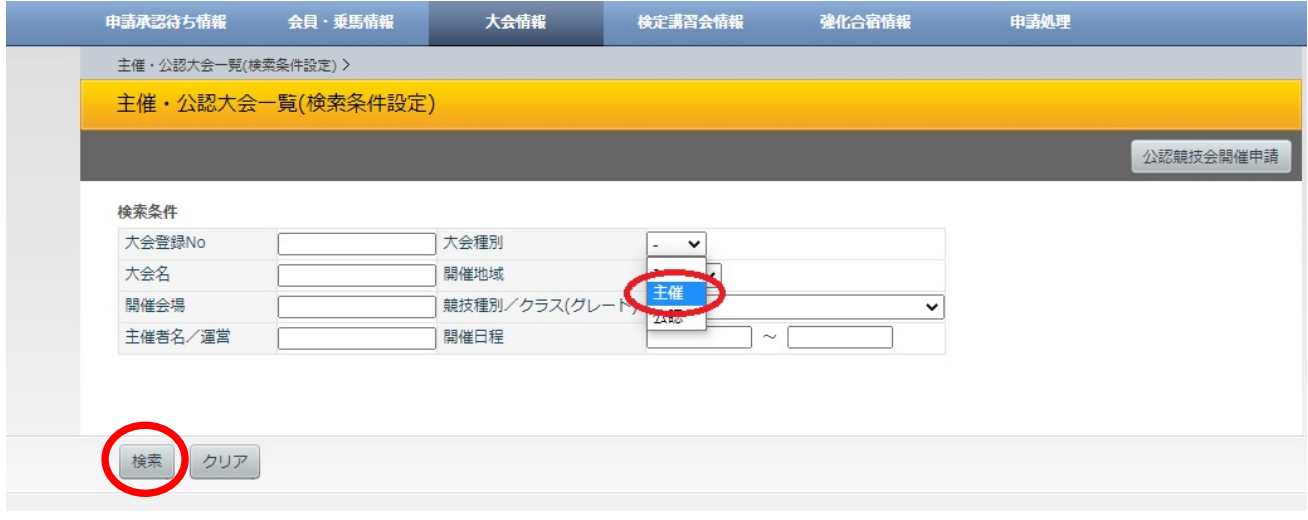

3.「大会一覧(表示)」画面で、エントリーしたい競技会の大会名(青文字)をクリックする。

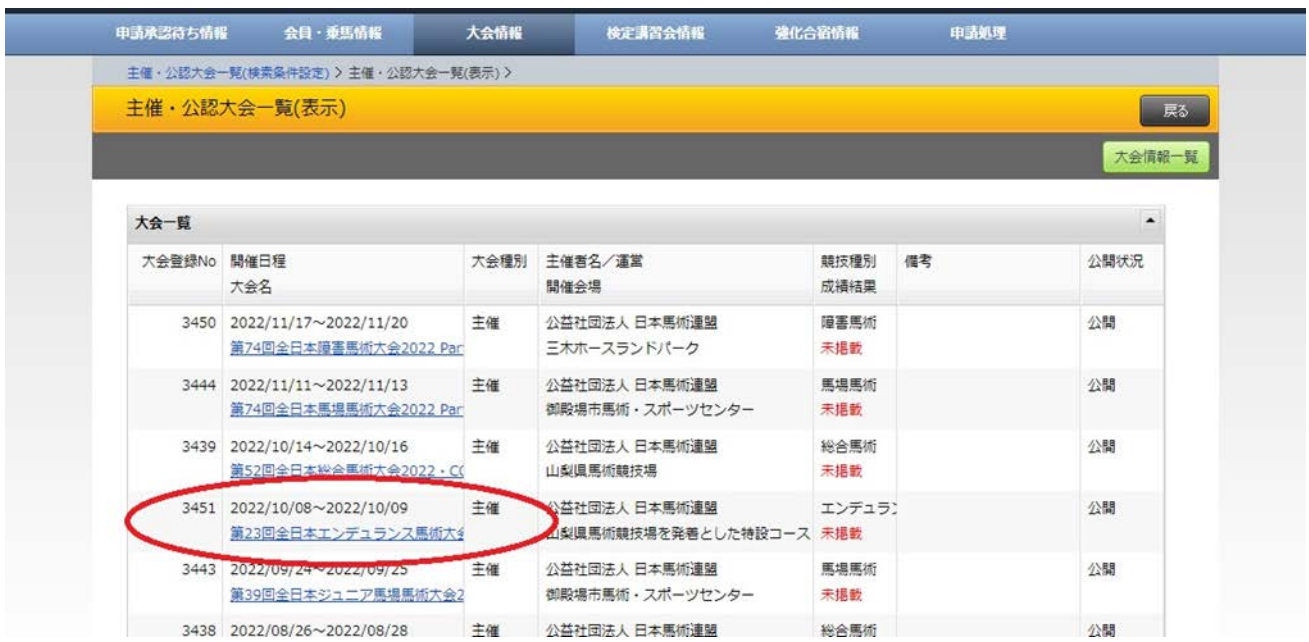

あるいは、ログイン後、トップページ>イベントカレンダー> 「9 月」のカレンダーから「第 24 回 全日本エンデュランス大会 2023」をクリックする。

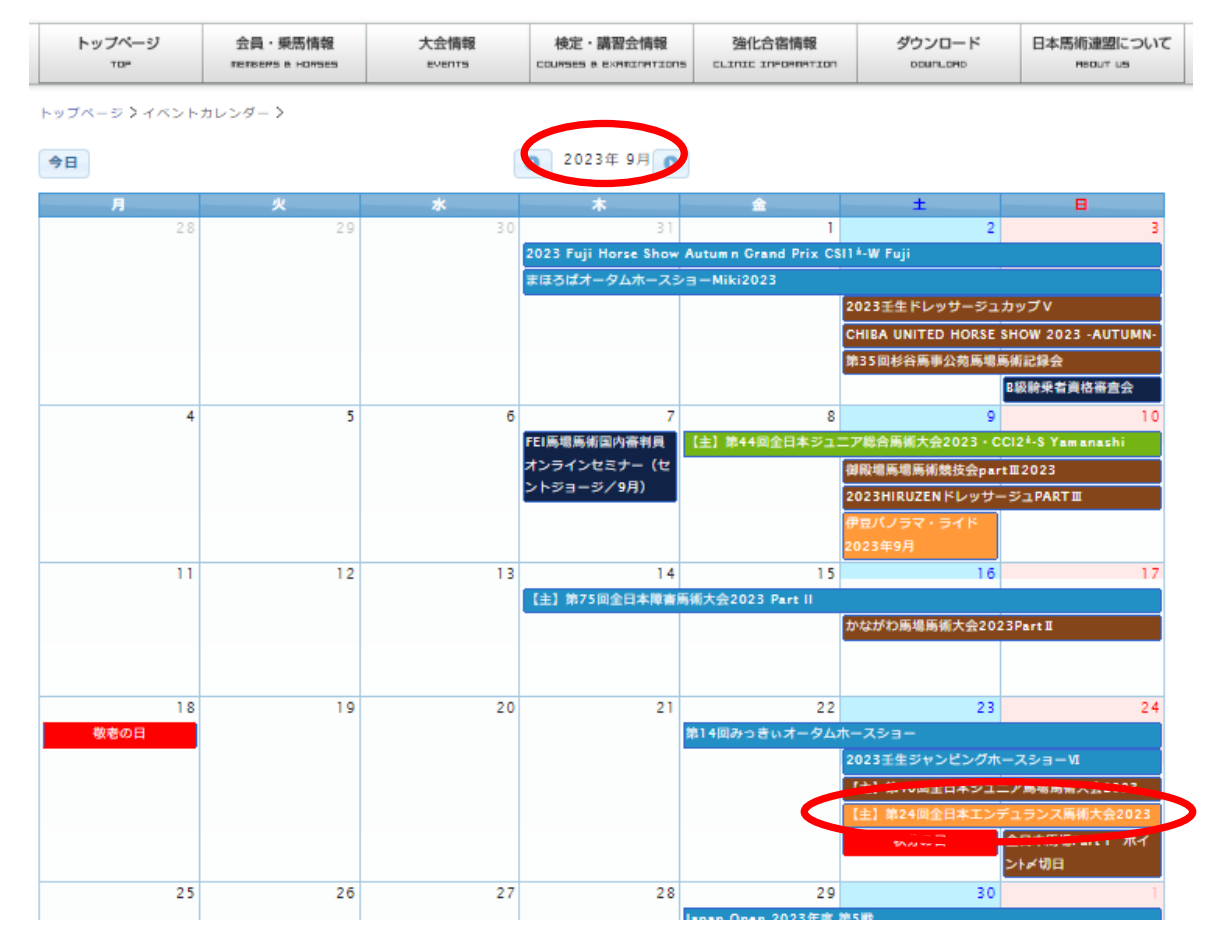

## 4.「競技一覧」画⾯で、大会参加申請ボタンをクリックする。

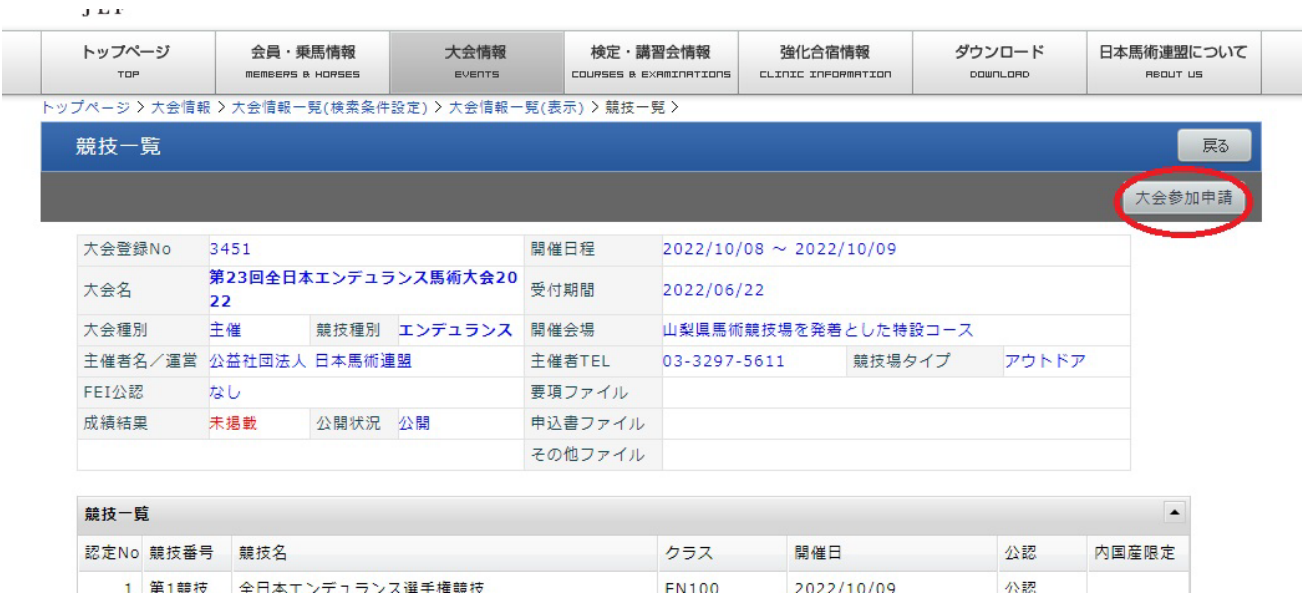

5. 「大会参加申請」画面で、「Web 申請はこちら」をクリック。※本大会は書面による申請は受け 付けていません。

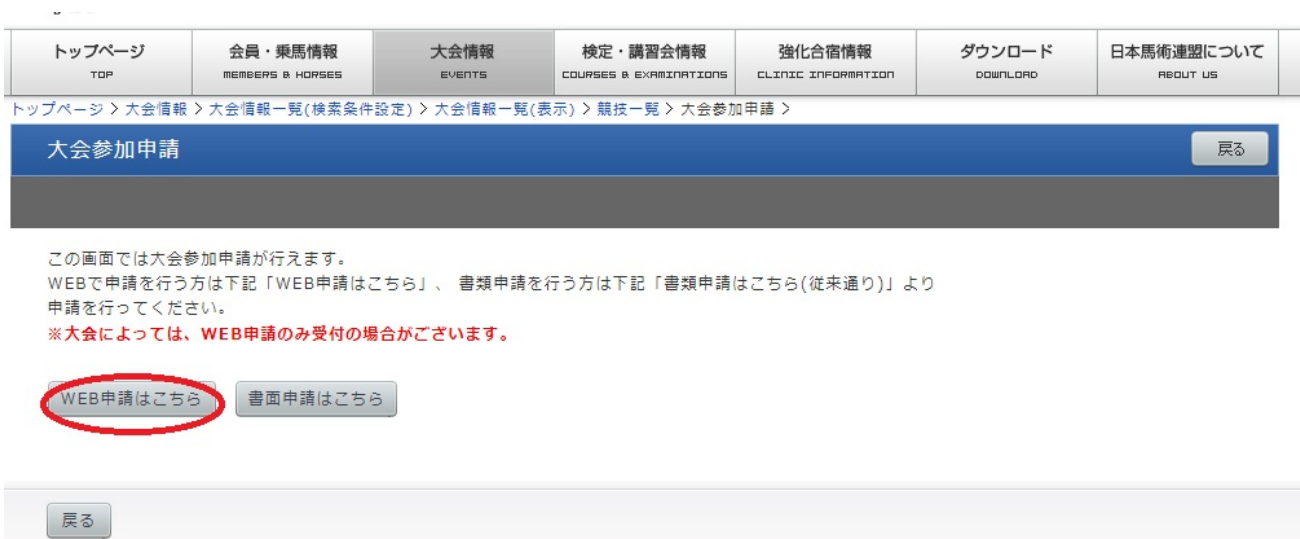

6.「⼤会参加申請(誓約同意確認)」画⾯で、誓約内容を確認の上、「同意して申請する」ボタンをク リックする。

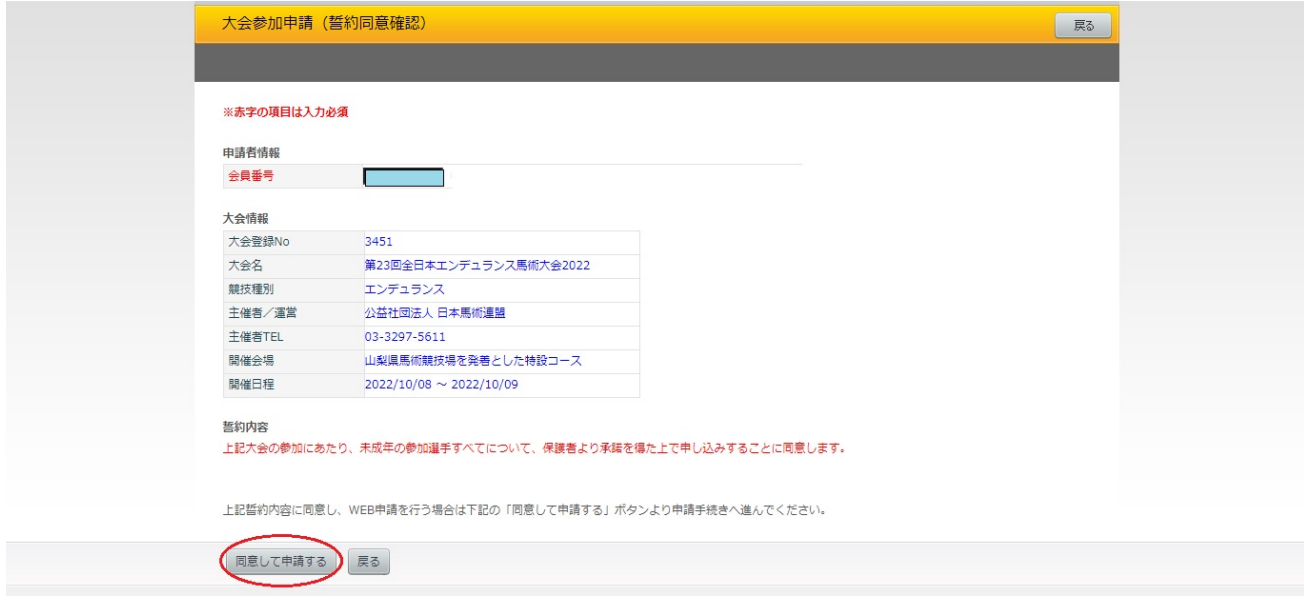

7. 「大会参加申請(参加選手・馬匹申請)」画面で、赤字の必須項目を入力し、「次へ」ボタンをクリ ックする。

※「参加選手・馬匹情報」で、競技出場人馬と予備馬(あれば)の申込を行ってください。

※ 水色のセルは、 ふりがなや JEF の登録番号を入力するだけで、該当選手 (馬匹) 名が表示されま す。

★**予備馬の登録について**:予備馬の登録は以下の通り行ってください。

①左端の「予備馬」ボックスをチェックする

②出場競技は「SUB【予備馬登録用】(全競技共通)」を選択する

**見本**/選手権競技に選手 1 名+馬匹 1 頭、予備馬 1 頭をエントリー

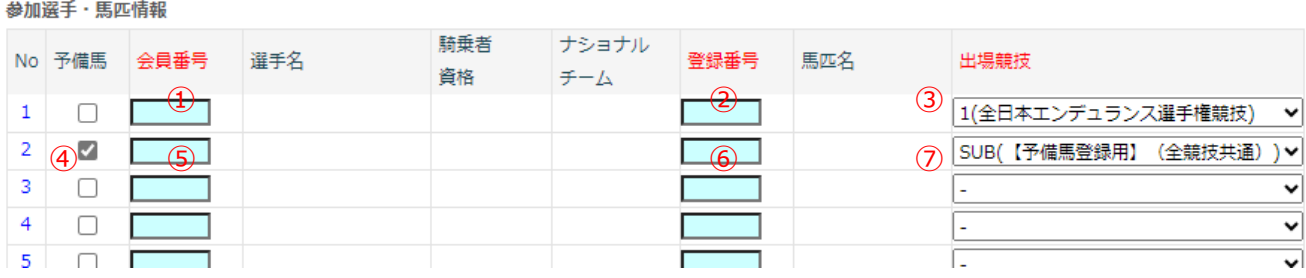

①選手名あるいは会員番号を入力すると、自動表示されます。 ②馬匹名あるいは登録番号を入力すると、自動表示されます。 ③希望する競技を選択(この場合は 1(全日本エンデュランス選手権競技)) ④予備馬として希望する馬は、このボックスをチェック ⑤予備馬も必ず①と同様に選手名を入れて下さい。 ⑥予備馬の馬匹名あるいは登録番号を入力すると、自動表示されます。 ⑦予備馬用の競技を選択(SUB【予備馬登録用】(全競技共通)) ※申込締切日以降の馬の変更は、エントリー済みの馬あるいは予備馬の中でのみ受け付けます(実

施要項 6.申込方法および締切 4.参照)

8. 「次へ」→「大会参加申請(入厩届)」画面から、入厩日(時間)、退厩日(時間)、馬運車/乗用 車駐車の有無、インフルエンザ予防接種歴等の情報を入力し、「次へ」をクリック。

※「馬インフルエンザ」はワクチン接種歴の年月日を、基礎から最新の補強まで健康手帳の通り入 ⼒してください。 (⽇付は 8 桁表記/⼊⼒例:2011/01/30, 2011/03/09, 2011/09/08…)

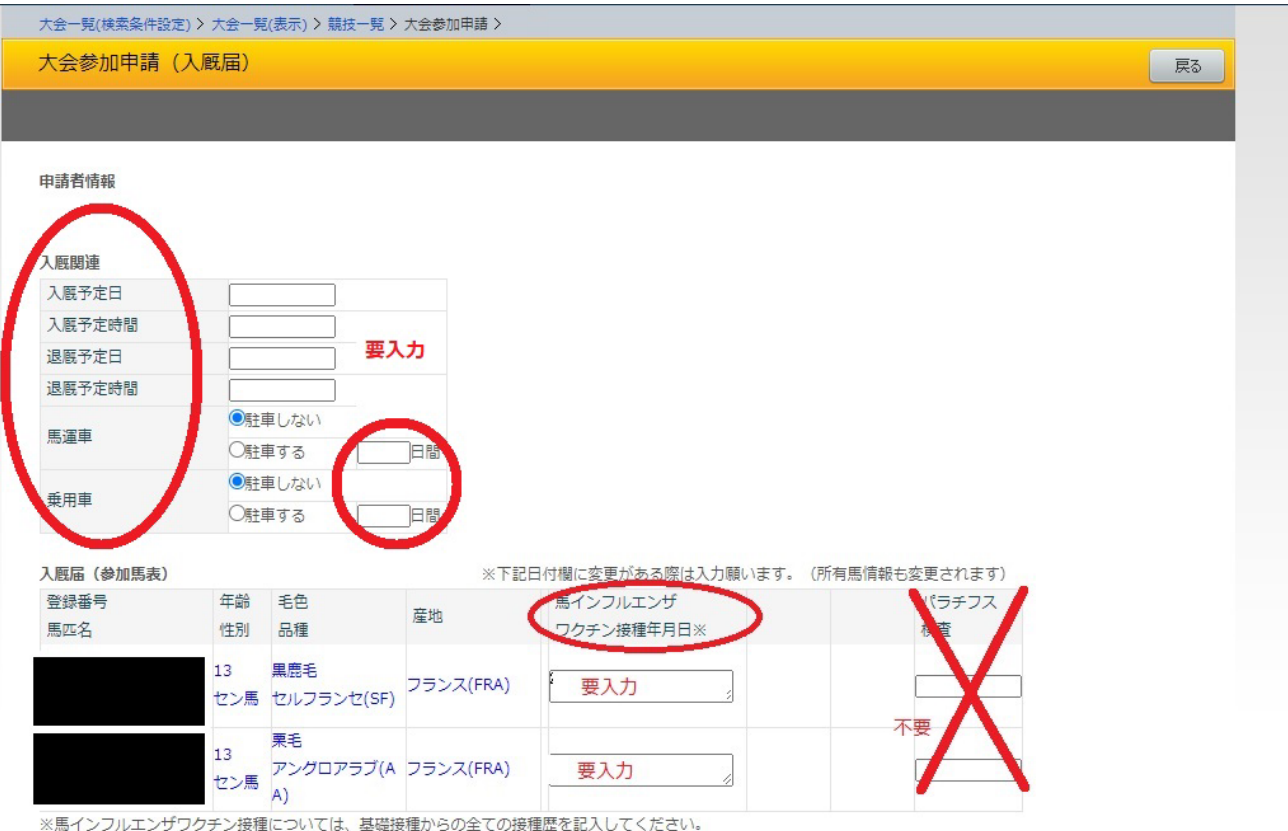

## その他連絡事項

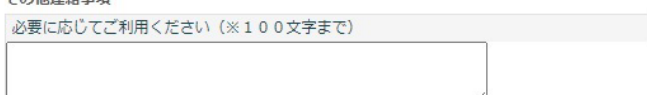

9. 「大会参加申請(確認)」ページより、これまでの入力内容及びエントリー料が表示されますの で、間違いがなければ「申請」ボタンをクリック。修正する場合は「戻る」で該当ページに戻った上 で修正してください。

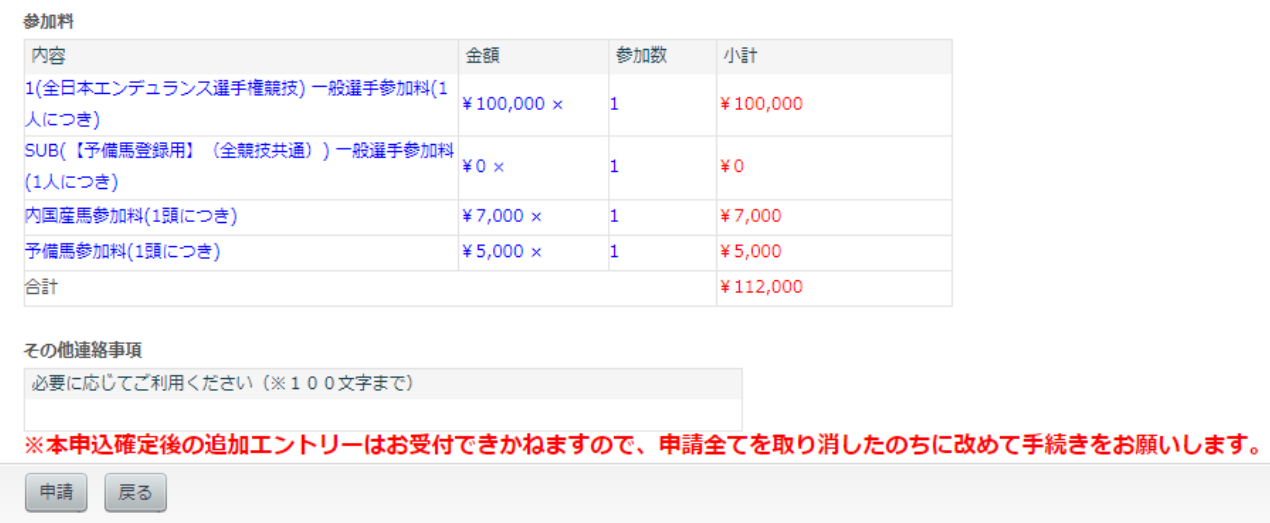

10. こちらの画面が確認できればオンラインエントリー手続きは完了です。要項に記載の銀行口座 宛エントリー費等をご送金ください。送金の際、送金番号をお忘れなく入金名義に追加してくださ い。

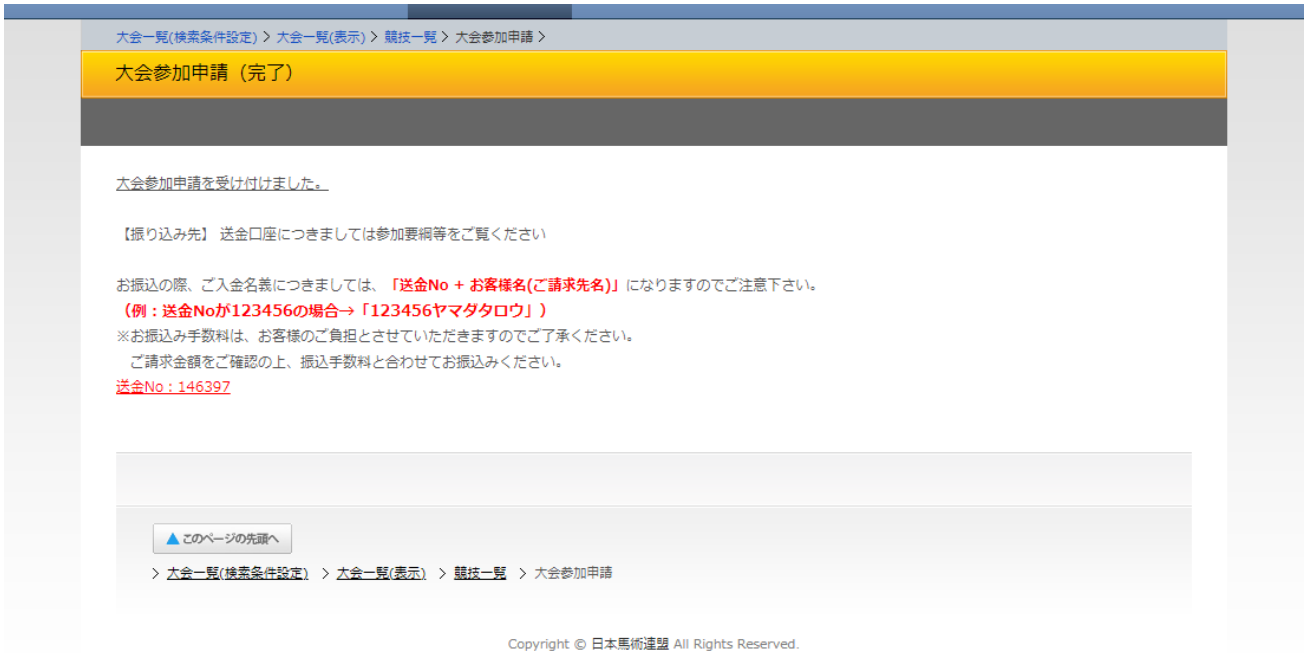